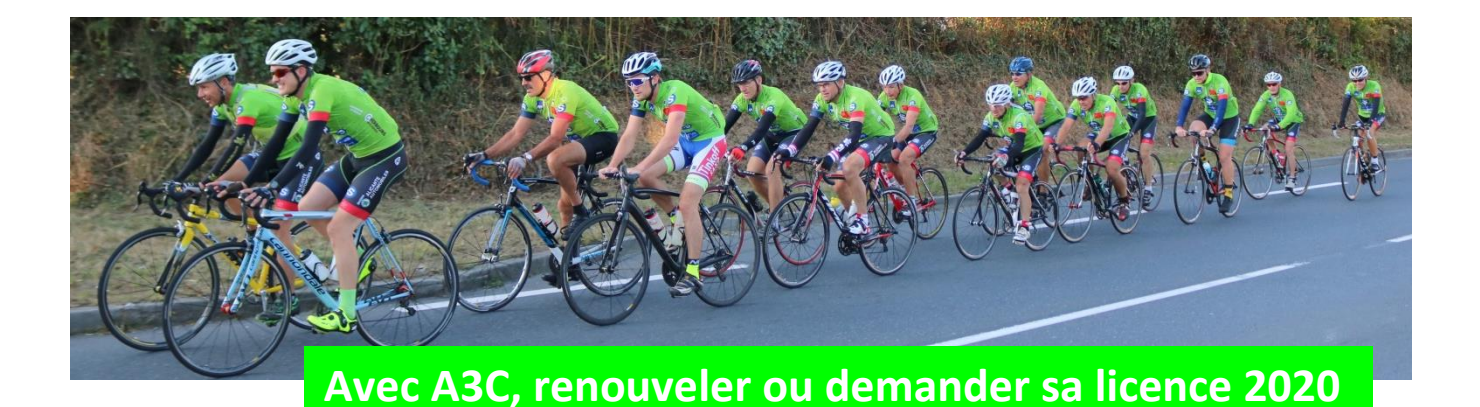

<span id="page-0-0"></span>Avant toute demande, vous devez scanner votre carte d'identité valide (recto-verso)/ou passeport, une photo d'identité et éventuellement un [certificat médical\\*](#page-11-0). Ces pièces doivent être au format *.jpeg, .pdf.…* Si vous n'avez pas de scanner, vous pouvez faire des photos ou encore venir au club le lundi à partir de 17 h 30 avec vos pièces demandées et une clé USB.

## **Vous étiez déjà licencié en 2019** Si non, allez à la [page](#page-2-0) 3

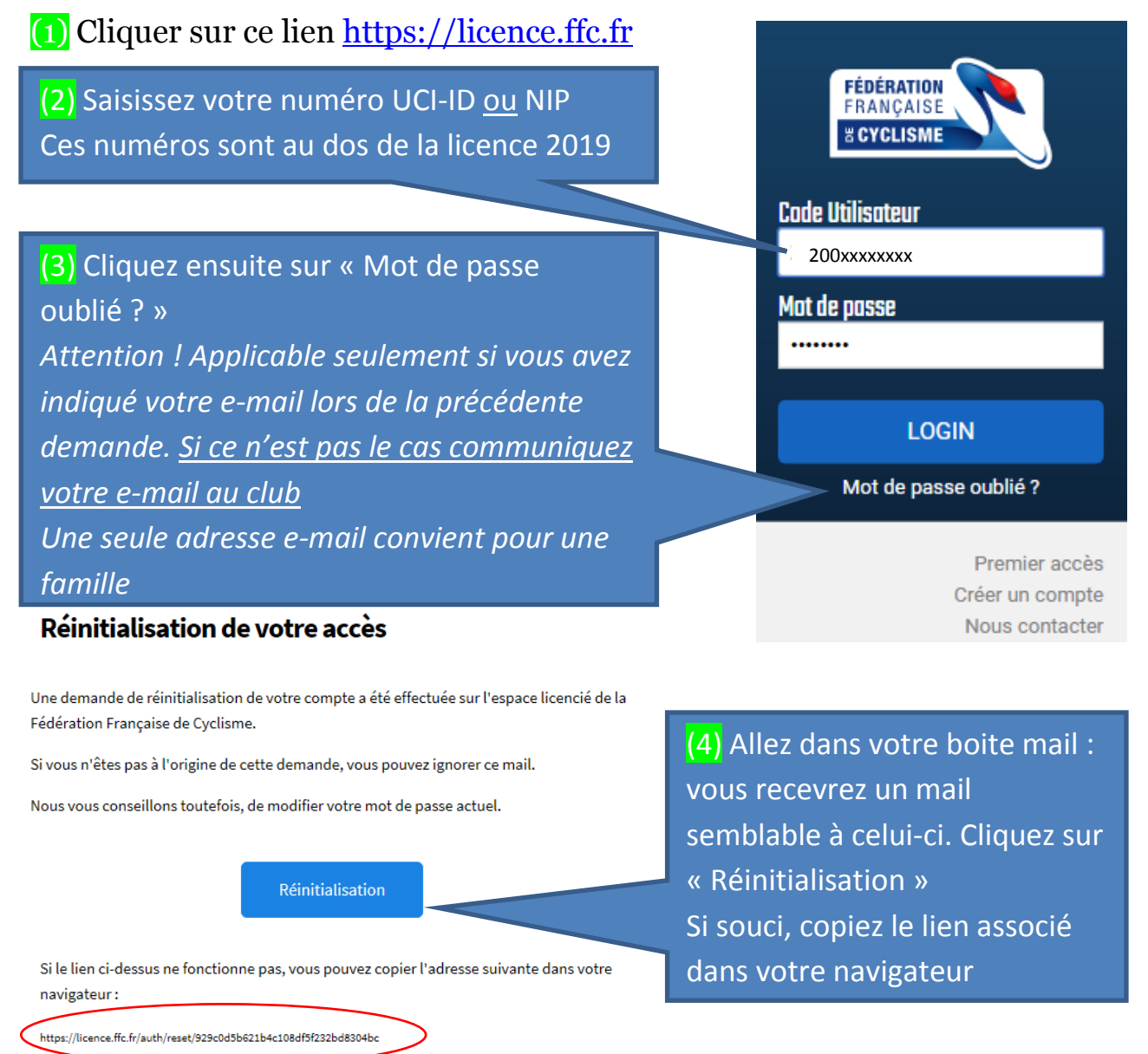

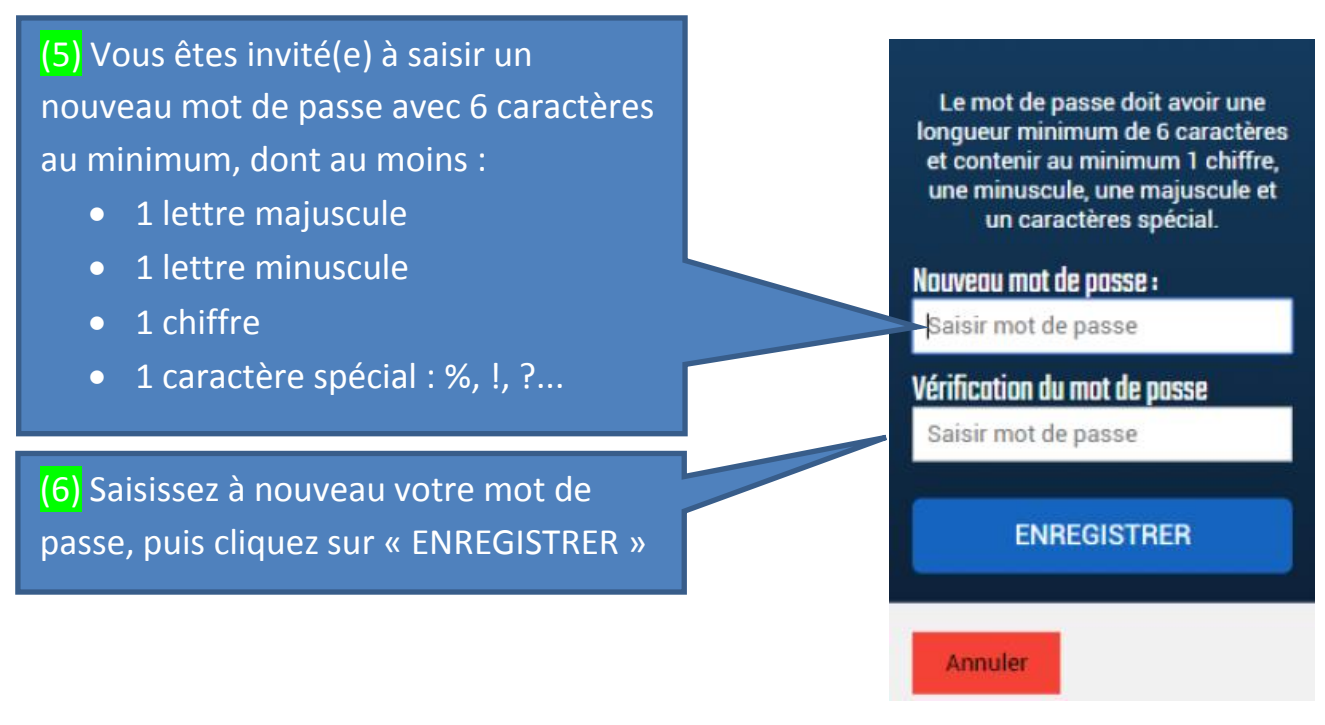

Votre compte est désormais activé, **pensez à noter votre mot de passe**, et/ou enregistrez-le avec votre navigateur.

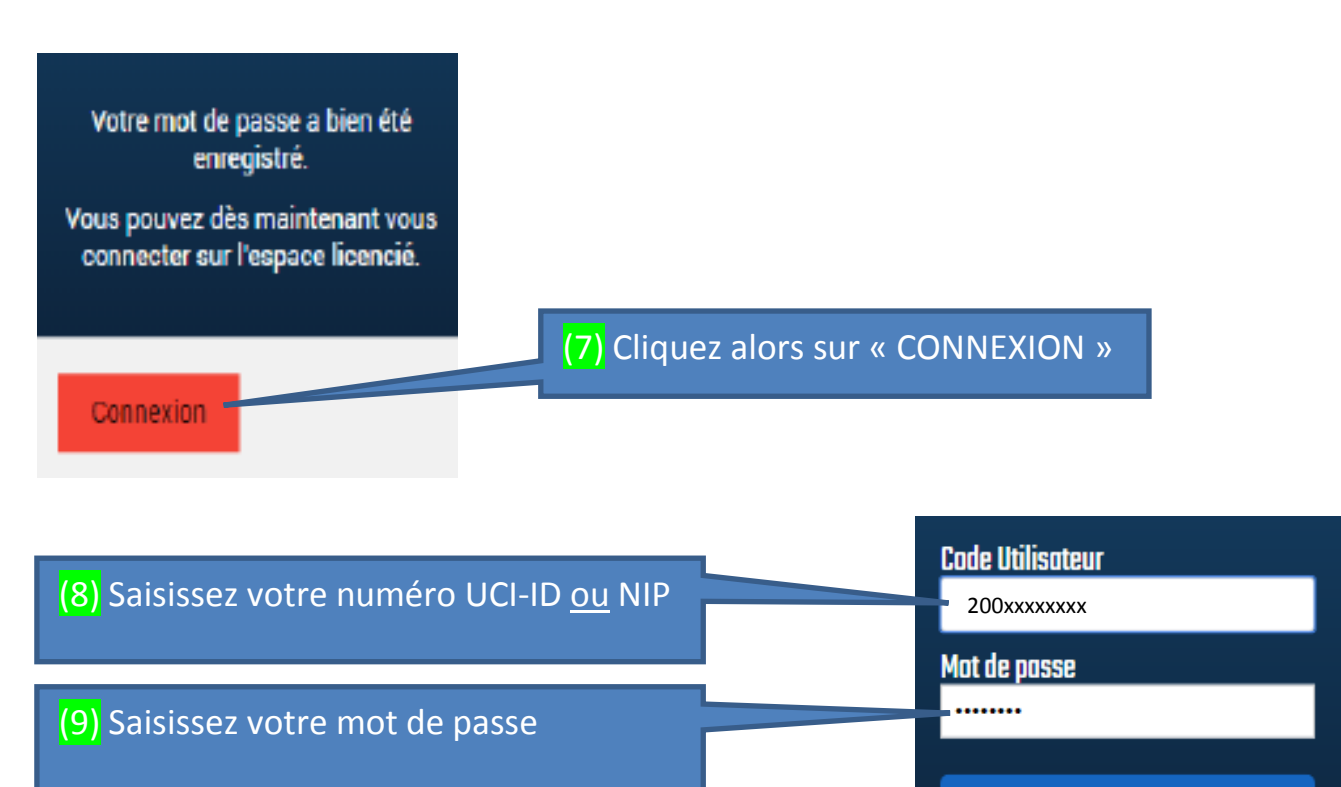

(10) Cliquez sur « LOGIN »

Vous pouvez accéder alors à « Espace Licencié ».

Allez directement à la [page 6](#page-5-0) pour renouveler votre licence.

Renouveler ou prendre sa licence FFC 2020 avec A3C\_Page : 2

**LOGIN** 

Mot de passe oublié ?

<span id="page-2-0"></span>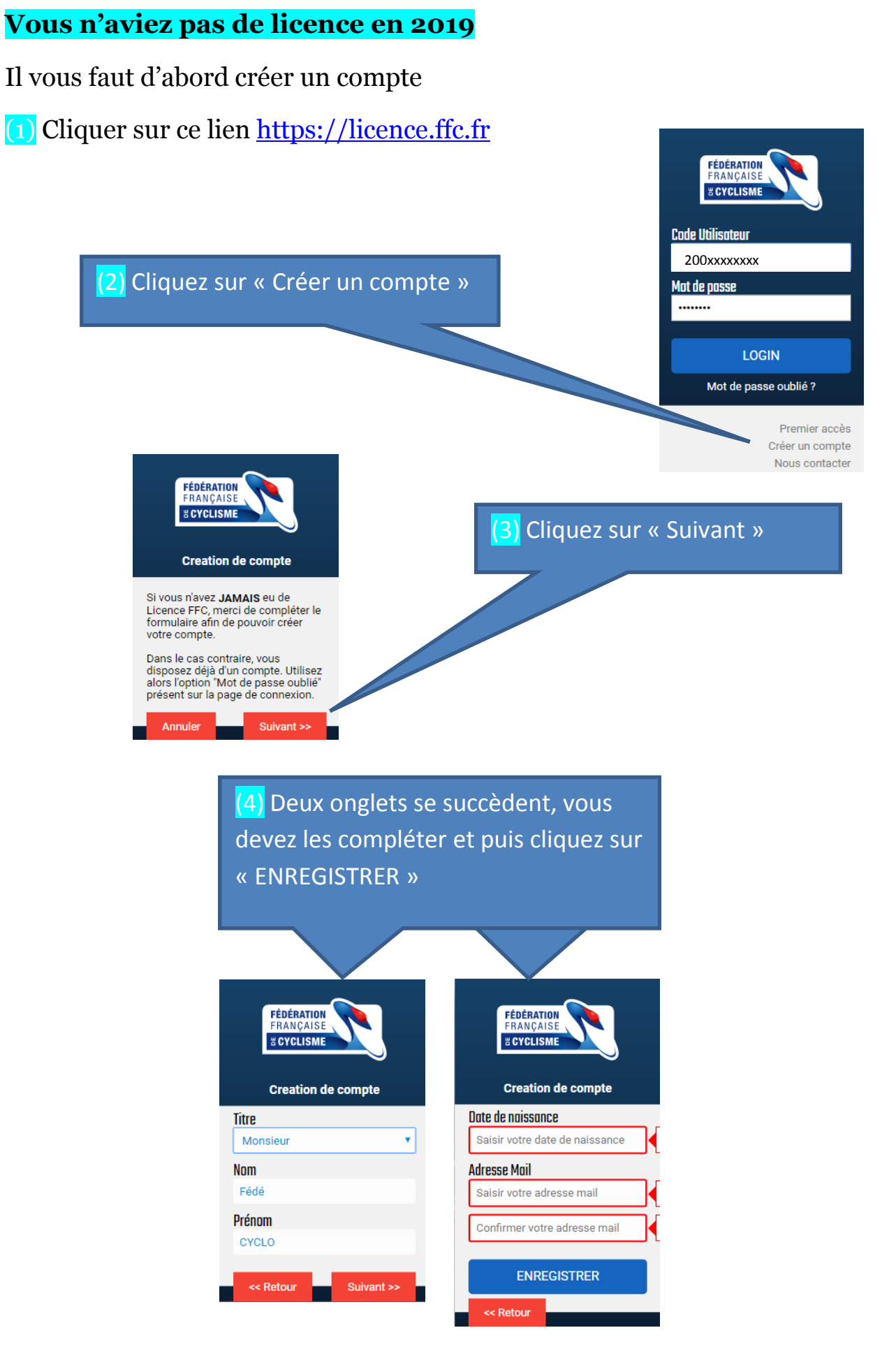

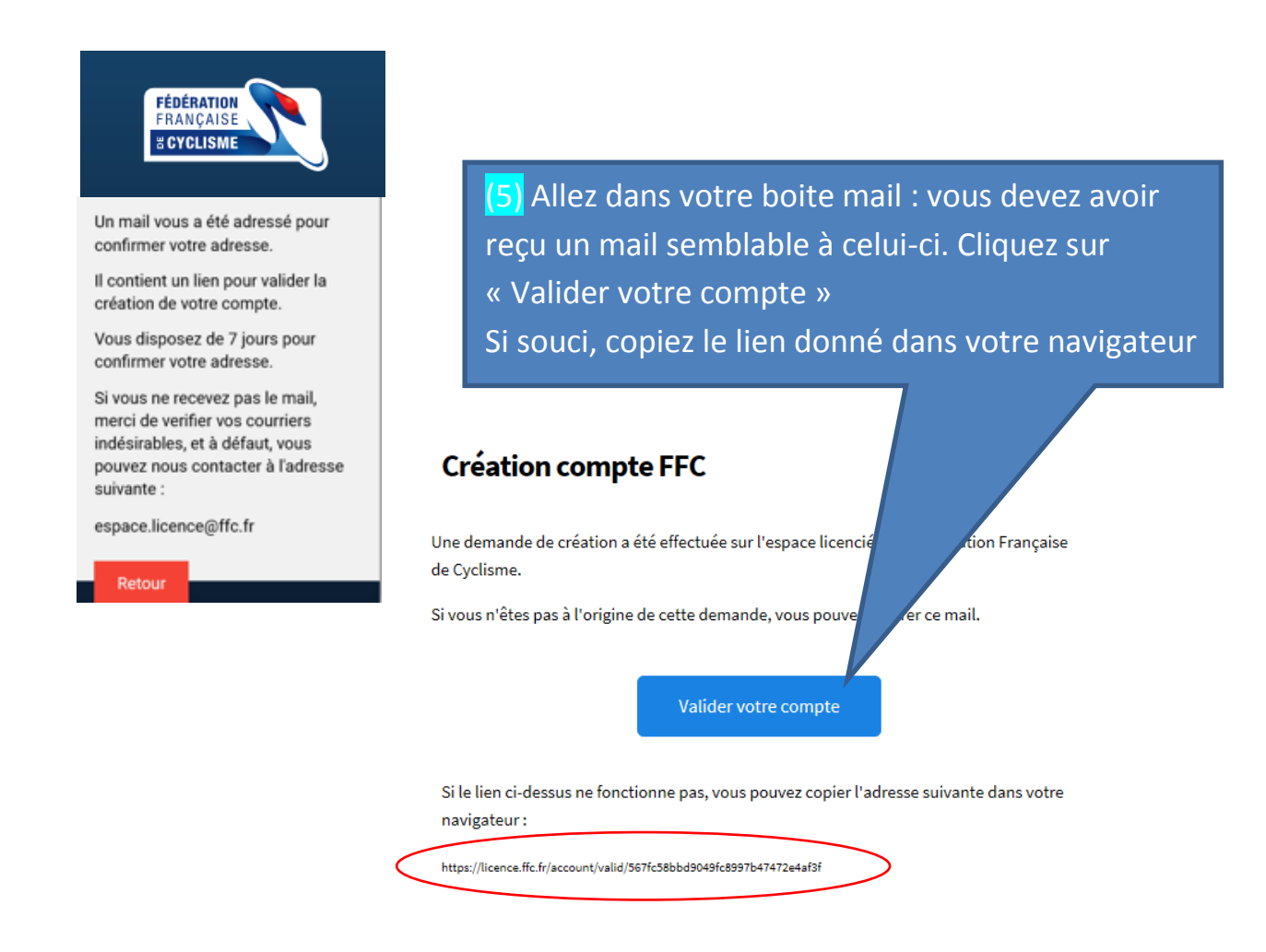

# (6) Deux onglets se succèdent, vous devez les compléter *(seule l'Adresse - ligne 1 est obligatoire)* et puis cliquez sur « Suite »

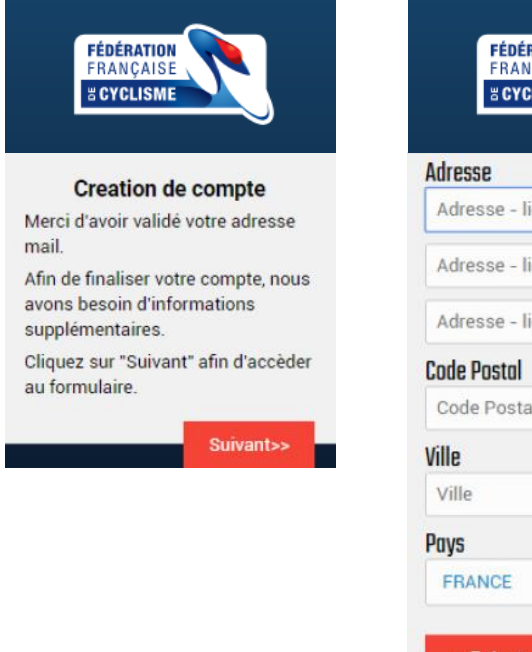

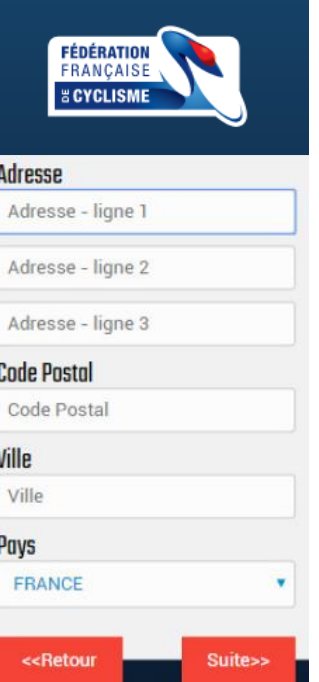

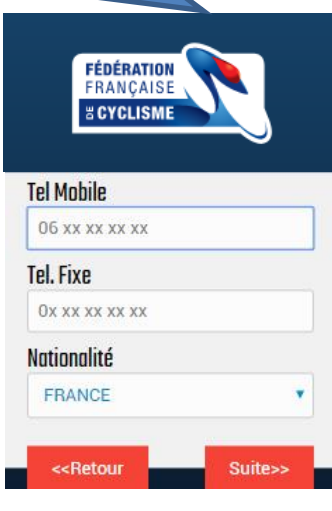

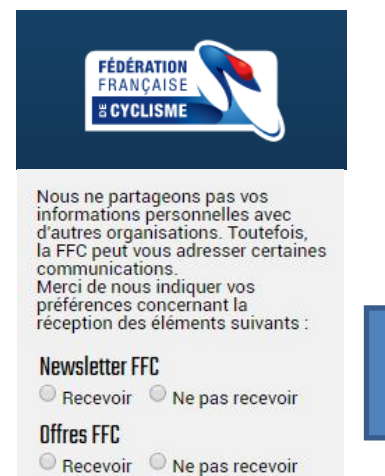

(7) Cochez les cases qui sont à votre convenance et puis cliquez sur « Suite »

(8) Vous êtes invité(e) à saisir un mot de passe avec 6 caractères au minimum, dont au moins :

Suite>

- 1 lettre majuscule
- 1 lettre minuscule
- $\bullet$  1 chiffre

**Offres Partenaires** 

<<Retour

 $\circledcirc$  Recevoir  $\circledcirc$  Ne pas recevoir

• 1 caractère spécial : %, !, ?...

Longueur minimum de 6 caractères<br>et contenir au minimum 1 chiffre,<br>une minuscule, une majuscule et un caractère spécial. Mot de passe Saisir votre mot de passe

Le mot de passe doit avoir une

**FÉDÉRATION FRANCAISE** *<b>&CYCLISME* 

**Confirmation du mot de passe** Saisir votre mot de passe

**SAUVEGARDER** 

<<Retour

(9) Saisissez à nouveau votre mot de passe, puis cliquez sur « SAUVEGARDER » Pensez à noter ce mot de passe !

> FÉDÉRATION **FRANCAISE E CYCLISME**

Votre compte a été créé. Votre identifiant est :

Vous pouvez dès à présent vous connecter en utilisant le mot de passe enregistré

Connexion

(10) Bravo ! Votre compte est créé. Cliquez sur « Connexion » Vous recevrez également un mail de confirmation de création de votre compte avec un lien vous permettant également de vous connecter à votre espace

## <span id="page-5-0"></span>**Renouvellement ou prise de licence**

#### Présentation de l'Espace Licencié

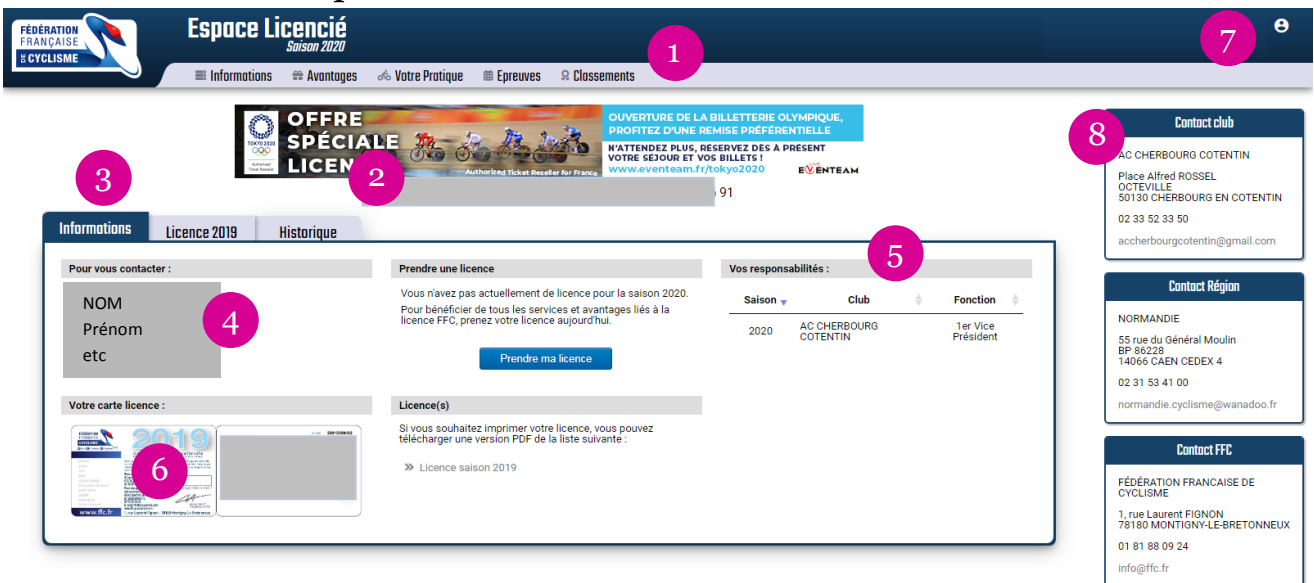

- (1) Menu de l'Espace licencié
- (2) Prénom, Nom, NIP et UCI-ID du licencié
- (3) Onglets Informations, Licence 2019, Historique
- (4) Coordonnées du licencié
- (5) Responsabilités du licencié au sein de son club
- (6) Carte de licence en vigueur
- (7) Menu utilisateur (profil, documents, mot de passe, déconnexion)
- (8) Contacts : Club, Comité Régional, FFC

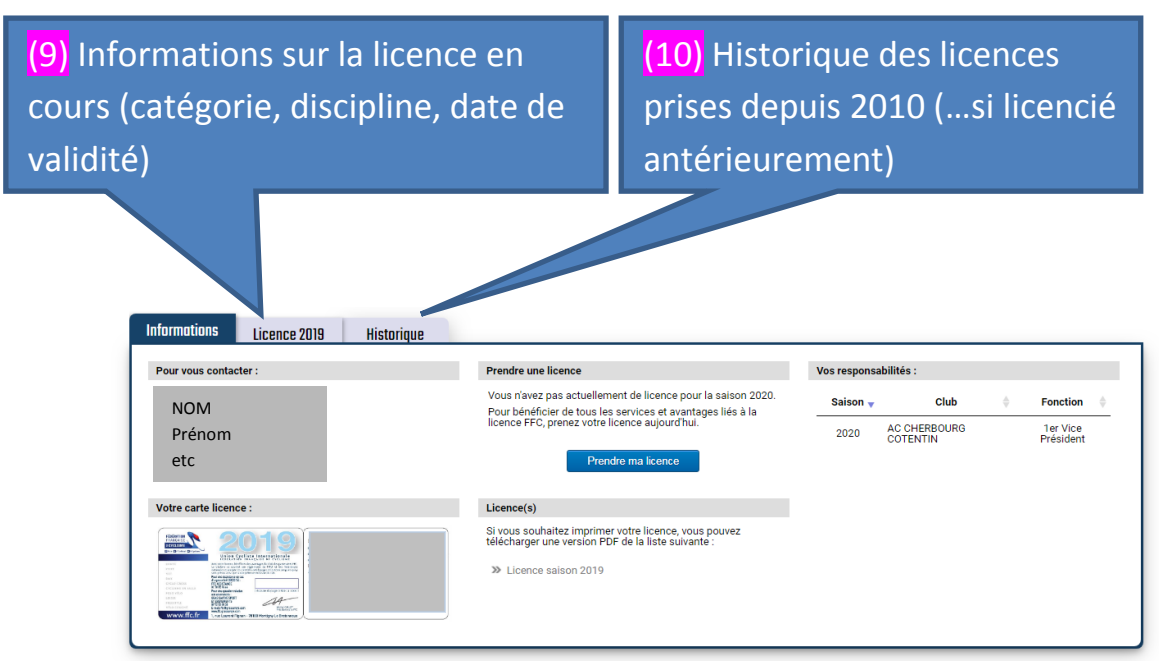

Vérifier ses données personnelles, insérer sa photo d'identité

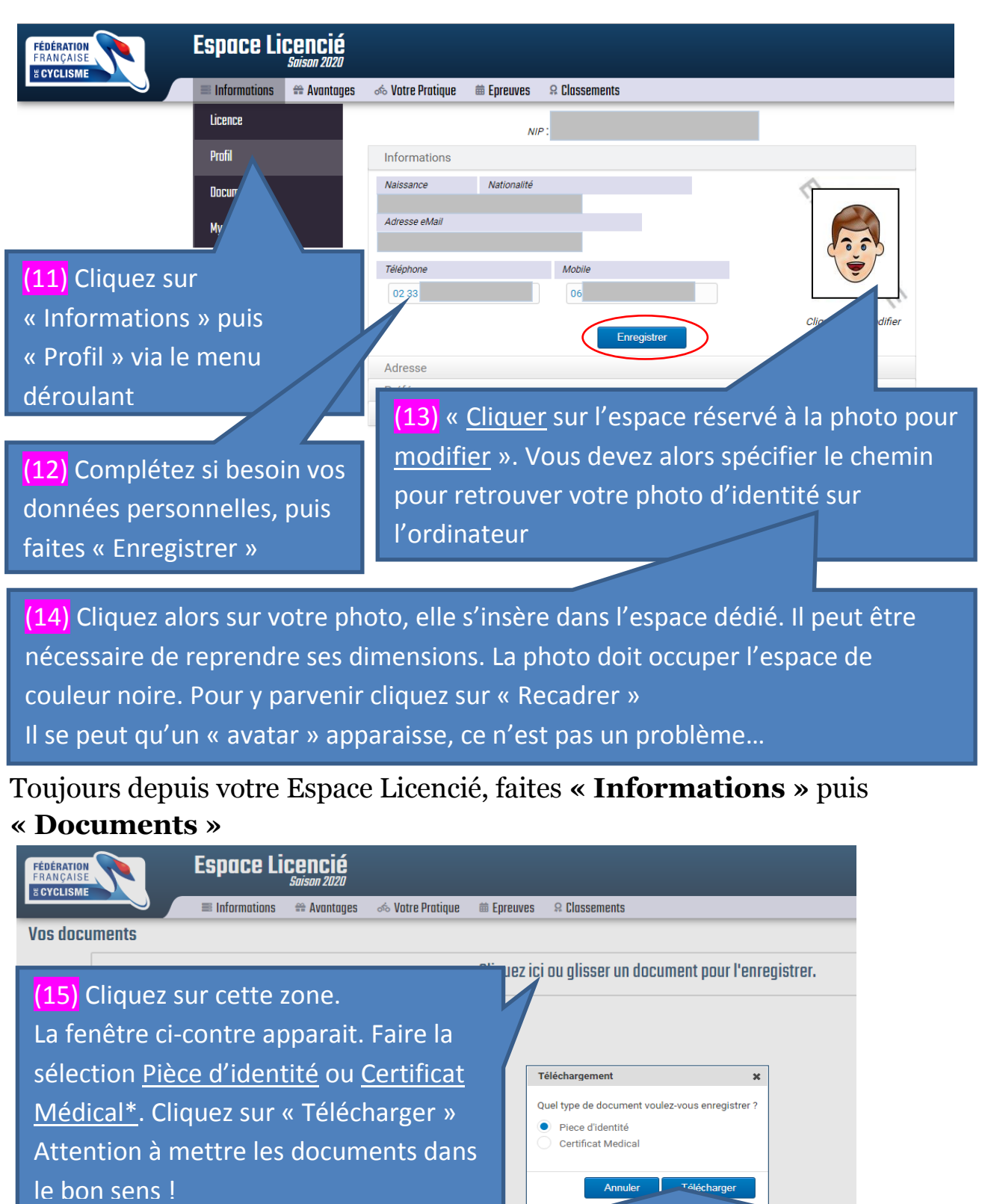

(16) Spécifiez alors le chemin pour retrouver les fichiers de votre carte d'identité (recto-verso). Un calendrier apparait pour sélectionner la limite de validité de votre carte d'identité.

Même opération avec le certificat médical\*

# Prendre sa licence

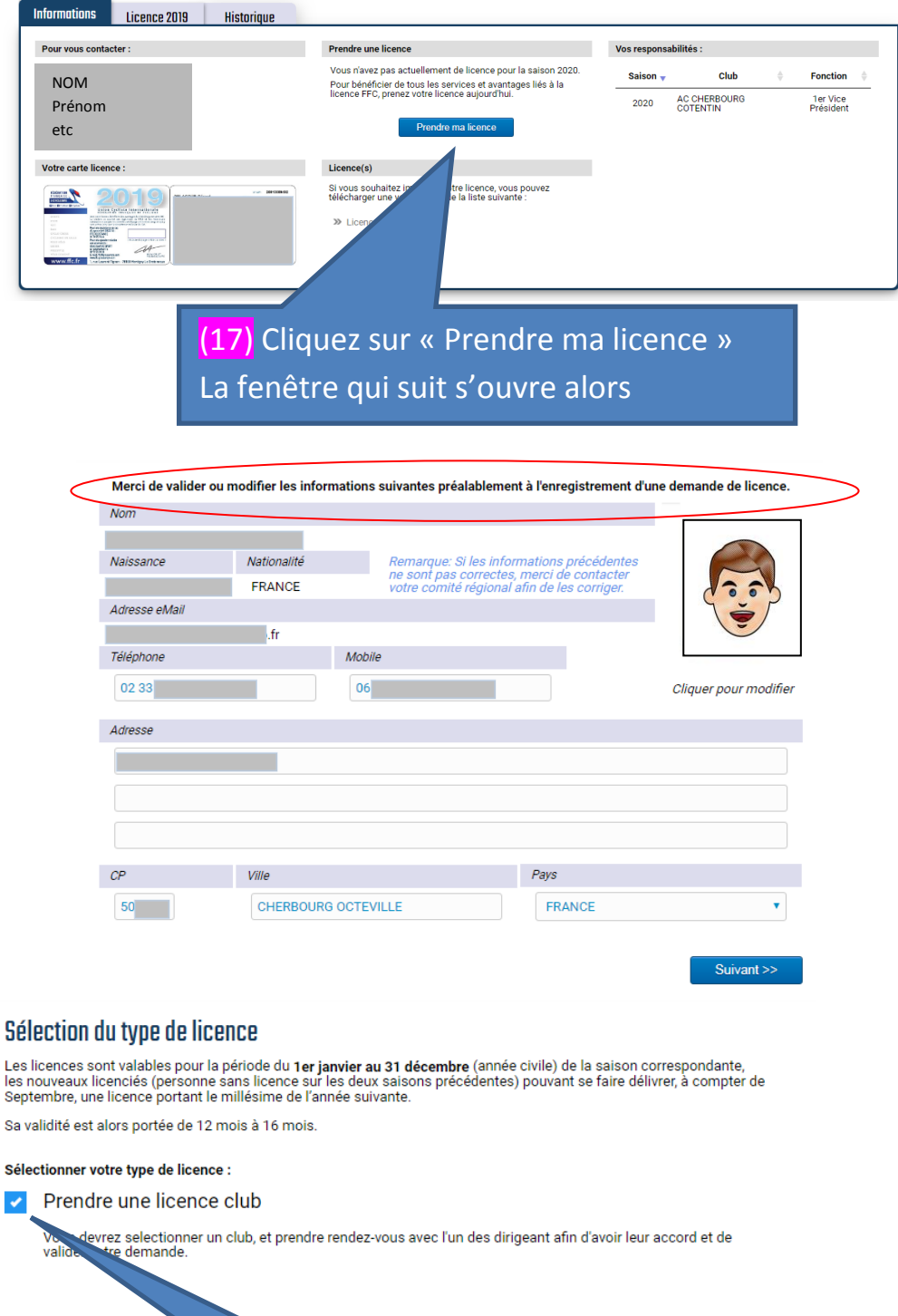

(18) Cochez cette case Puis faites « Suivant >> »

<< Précédent

Suivant  $\gg$ 

### Onglets : Club, Licence, Discipline, Documents

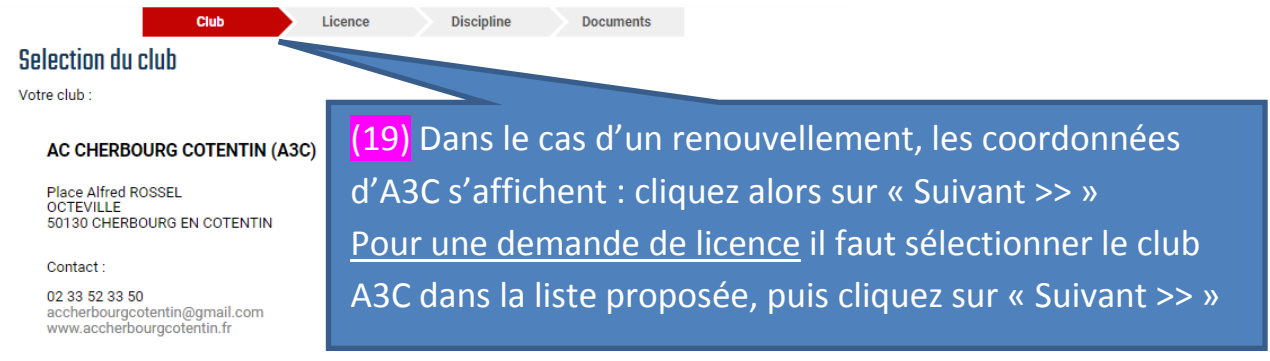

Merci de prendre contact avec le club pour rencontrer les responsables, afin de pouvoir valider la prise de licence dans ce<br>club.

Si vous souhaitez changer de club, merci de contacter votre comité régional afin de procéder à une mutation.

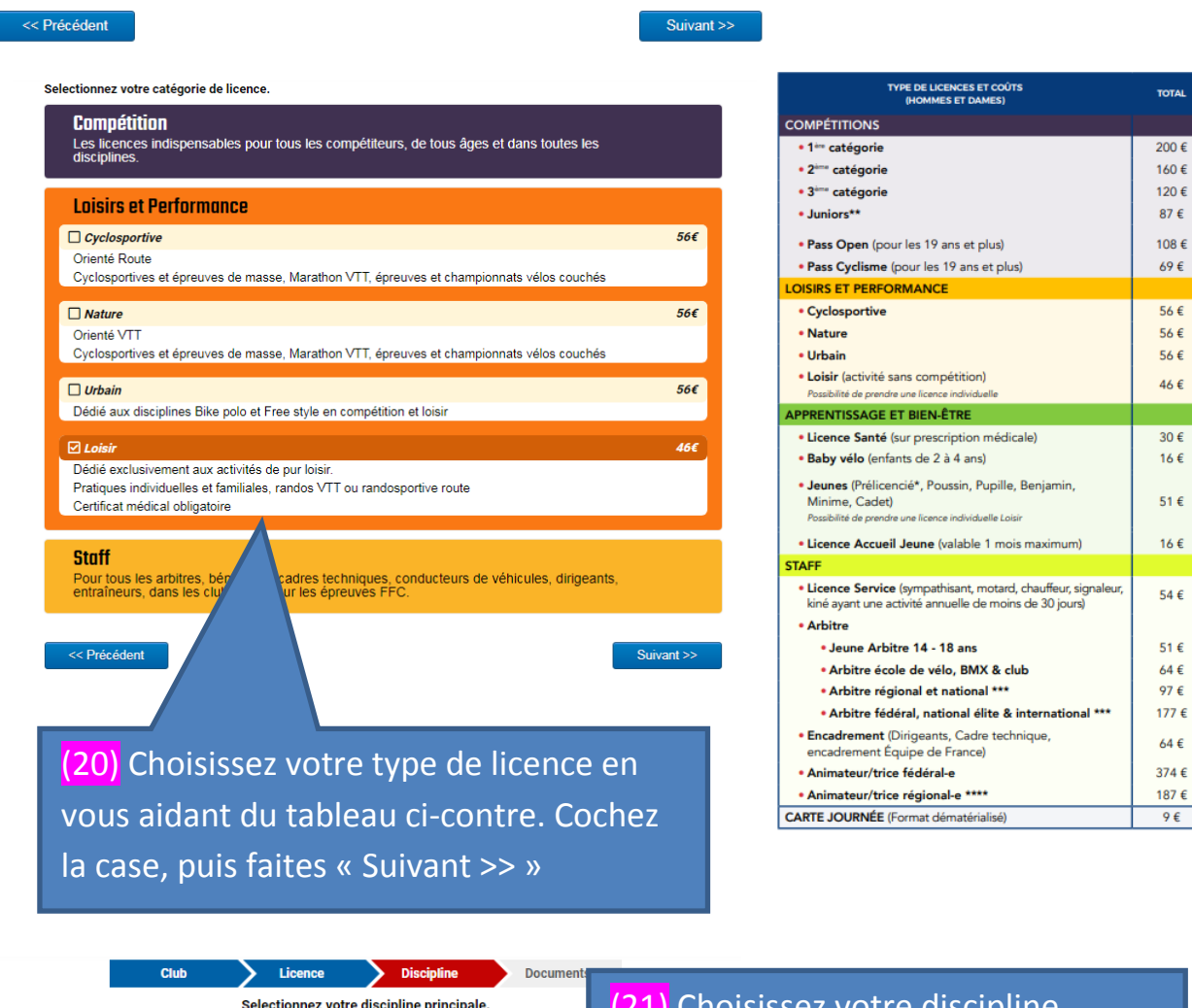

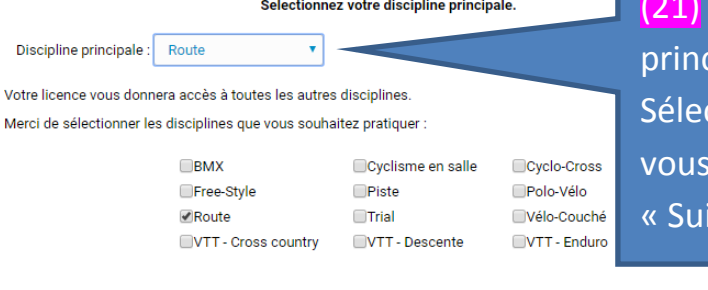

Choisissez votre discipline cipale (menu déroulant). ctionnez alors les disciplines que souhaitez pratiquer, puis faites ivant >> »

 $200 f$ 160€ 120€ 87 $\epsilon$ 108€  $69 \text{ } \in$  $566$ 56€ 56€ 46€

 $\overline{30 \text{ } \epsilon}$ 16 $\epsilon$ 51€ 16€ 54€

51€  $64 \in$ 97€

 $64 \text{ } \in$ 

< Précédent

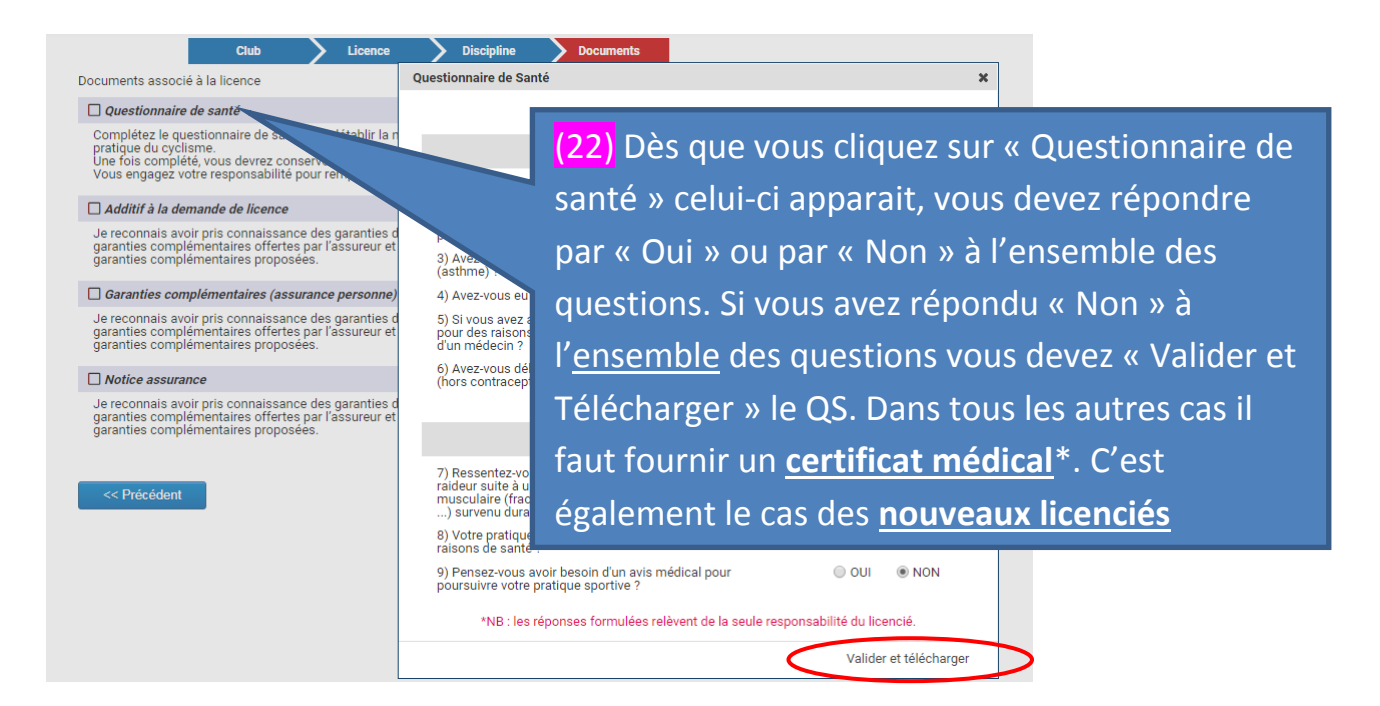

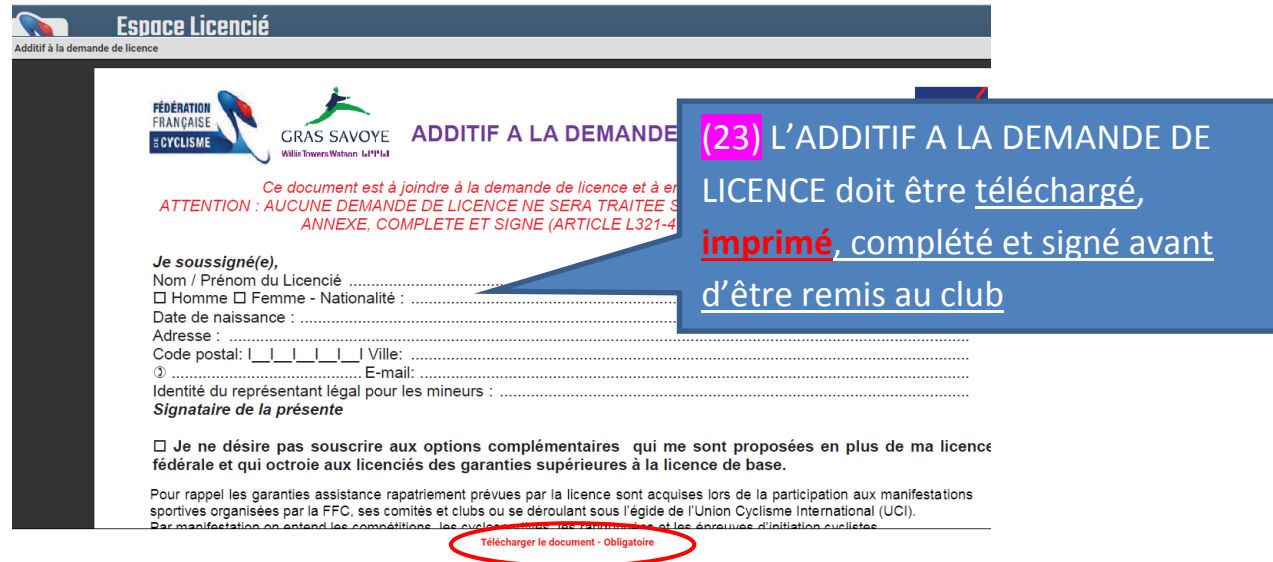

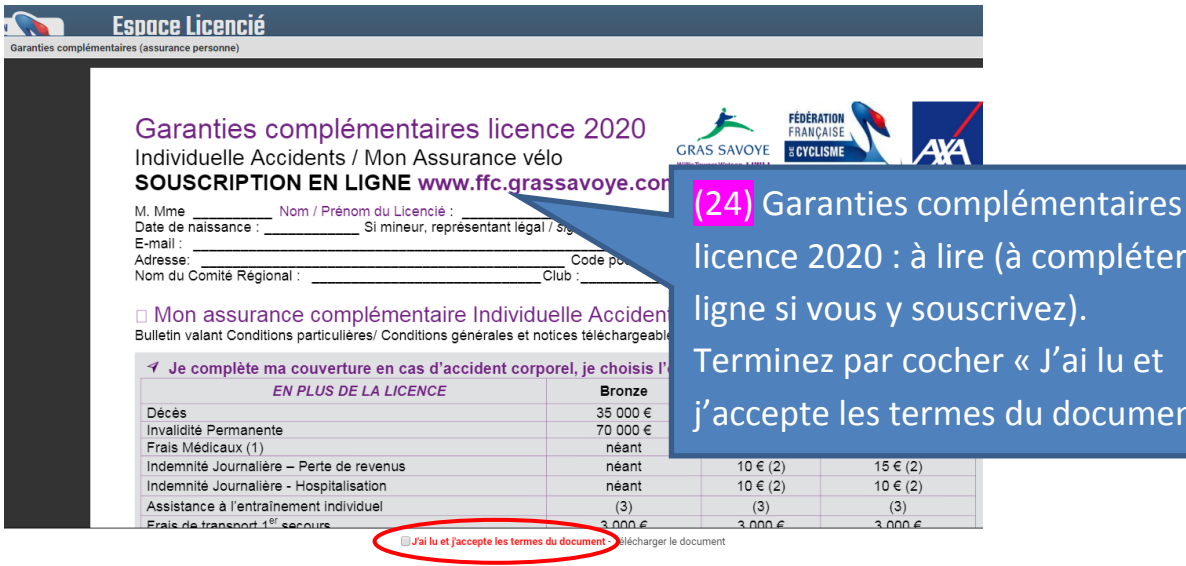

Renouveler ou prendre sa licence FFC 2020 avec A3C\_Page : 10

lléter en

ument »

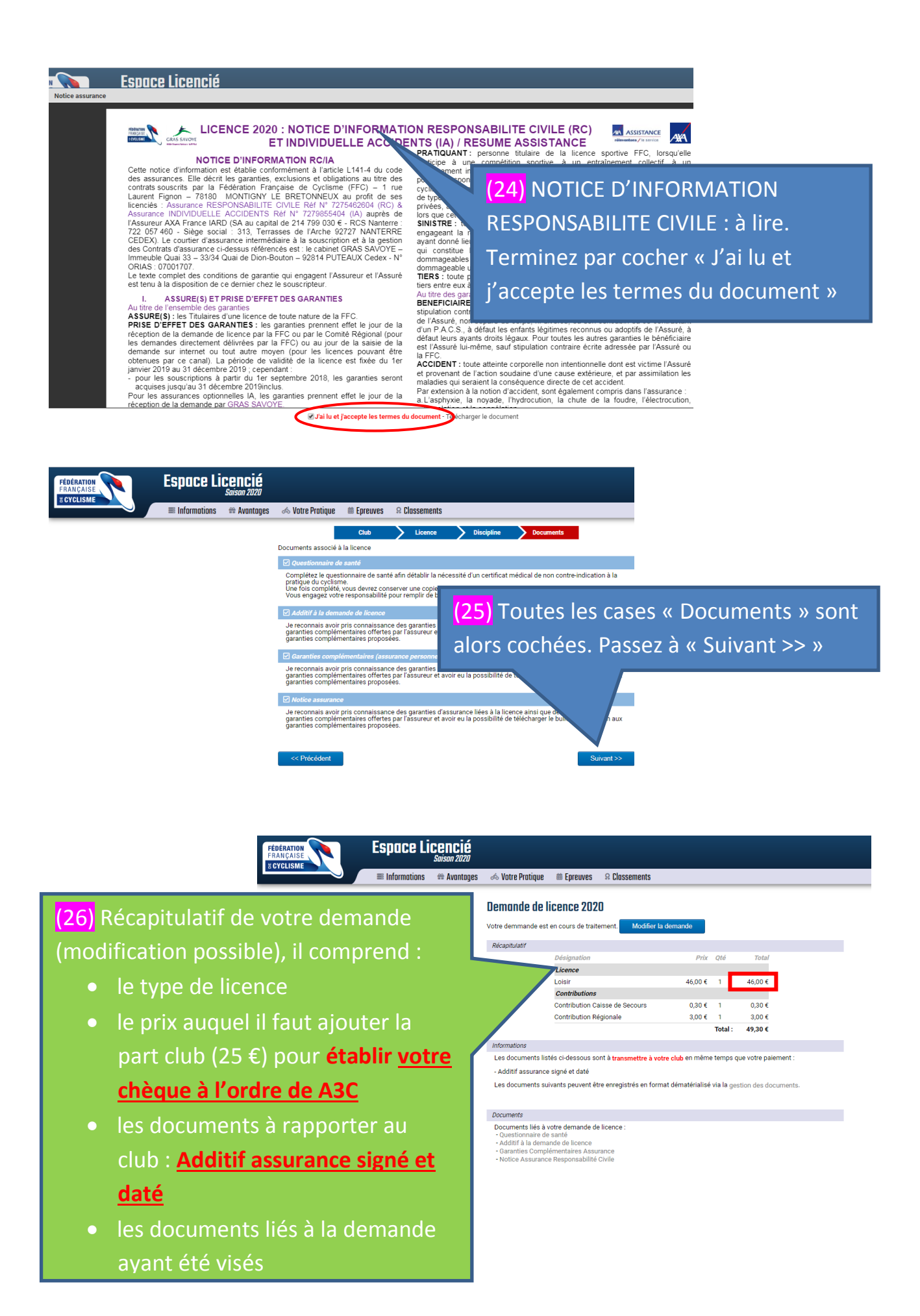

## **En résumé :**

Après avoir réalisé ces opérations de demande (ou de renouvellement), vous apporterez, ou ferez parvenir au club, les pièces suivantes :

- L'additif assurance signé et daté
- <span id="page-11-0"></span>Un chèque de : (coût de votre licence + 25  $\epsilon$ ) à l'ordre de A3C

**Concernant le certificat médical** pour les nouveaux licenciés et ceux (ou celles) déjà licencié(e)s qui ont répondu « Oui » à une ou plusieurs des cases du [Questionnaire](#page-12-0) de santé, vous devez télécharger et imprimer le document : [Certificat médical](https://www.ffc.fr/wp-content/uploads/2014/03/certificat-medical.pdf)

- Le faire viser par votre médecin
- Le télécharger dans votre Espace licencié, rubrique « Vos documents »

### **…et après ?**

A la réception de votre chèque et de l'additif assurance, l'A3C :

- Valide la demande (ou le renouvellement) de la licence
- Contrôle les éléments de la prise de licence
- Transfert la demande au Comité Régional sous forme de bordereaux (plusieurs demandes à la fois)
- Vous pourrez alors, accéder à votre compte pour consulter votre licence et l'imprimer si besoin

# **Informations sur ["My Coach Vélo by FFC"](https://www.mycoachvelo.com/)**

Vous pouvez télécharger cette application gratuitement sur votre téléphone (iPhone ou smartphone)

Cette application vous permet (liste non exhaustive) :

- Accéder à votre Espace licencié FFC
- Voir votre licence (évite de l'imprimer)
- Accéder à des conseils avec de nombreux tutos : apprentissage (vélo enfant/adulte) mécanique, sécurité, apprentissage vélo, rouler en groupe, se préparer à une épreuve, etc…
- Enregistrer vos parcours
- Accéder à des parcours FFC (route/VTT) et les suivre
- $e$  etc

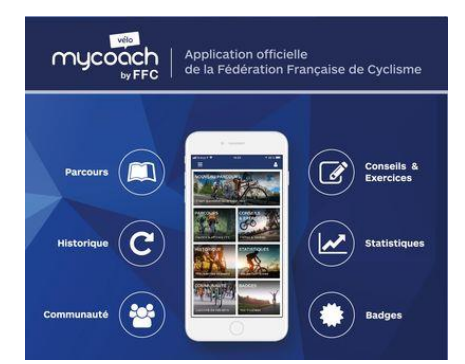

Renouveler ou prendre sa licence FFC 2020 avec A3C\_Page : 12

<span id="page-12-0"></span>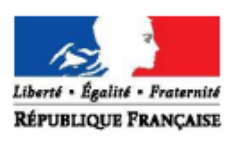

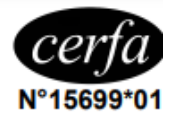

#### Renouvellement de licence d'une fédération sportive

# Questionnaire de santé « QS - SPORT »

Ce questionnaire de santé permet de savoir si vous devez fournir un certificat médical pour renouveler votre licence sportive.

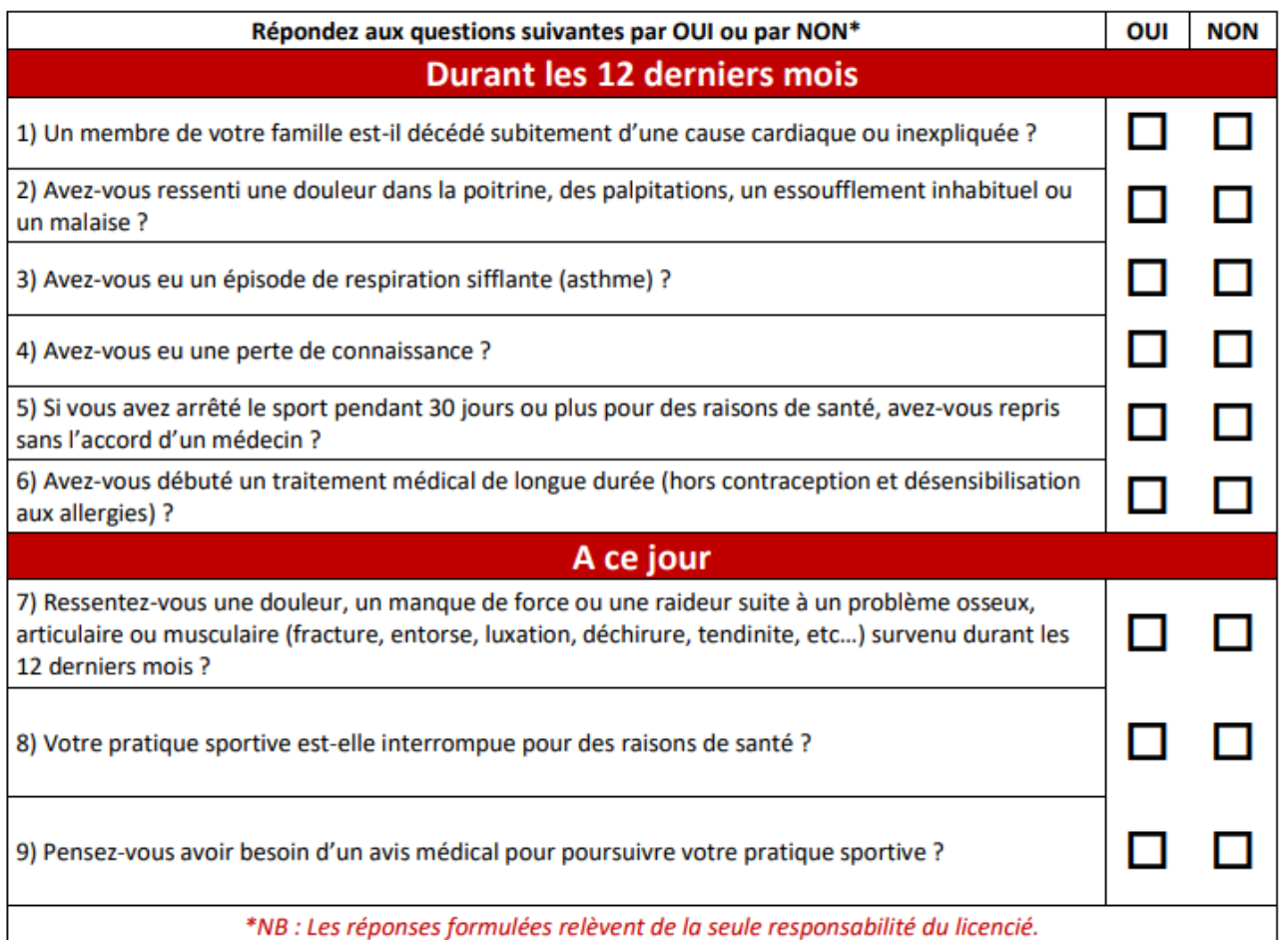

Si vous avez répondu NON à toutes les questions :

Pas de certificat médical à fournir. Simplement attestez, selon les modalités prévues par la fédération, avoir répondu NON à toutes les questions lors de la demande de renouvellement de la licence.

Si vous avez répondu OUI à une ou plusieurs questions :

Certificat médical à fournir. Consultez un médecin et présentez-lui ce questionnaire renseigné.

[Retour au début](#page-0-0)